#### **20-25 JUNE**

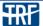

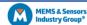

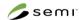

JOIN

GATHER.TOWN

### Gather. Town is **ONLY** supported by Chrome and Firefox.

We understand that a virtual platform reduces the opportunity to have those chance encounters and hallway chats that often take place at an in-person event. We are therefore we are using Gather. Town, as a means of facilitating face-to-face interaction.

Join us in Gather. Town for Posters and Exhibits in outer space. You will be able to bump into colleagues and friends, have chance encounters with other conference attendees, and strike up conversations with your fellow researchers, just like you would at an in-person event.

You will be able to select a character, search for specific attendees, or just wander around the 2D style space by walking in and out of conversations, just as you would in real life. As you move around the space with your keyboard arrows, the webcam video and microphone audio of the other people in the room increases or fades based on your distance to their character, mimicking walking the hallways at an in-person conference.

You will enter Gather. Town through the conference platform (EventPilot) where you will see a button to join Gather. Town on all poster presentation pages and participating benefactors.

Use the same email used to enter the main conference platform (EventPilot).

Select "Send magic link". (Do NOT Sign in with Google) You will be sent an email. Click on the link inside. It will take you to a new browser page and will tell you that you are successfully signed in. Close that browser window and go back to the original browser window that had the Welcome to Gather box in it and join the Gathering

Unfortunately, every time you enter into the system you will have to take these steps.

The space will be available on a 24-hour basis until 2 July 2021. We suggest that you visit Gather. Town prior to the first poster session on Tuesday, 22 June so that you are comfortable using and navigating the space during actual sessions. You can also watch our brief video demonstration of the space.

Welcome to Gather!

Create an account or sign in below. We'll send a magic link to your email to sign you in right away!

Enter your email address

Send magic link

or

Sign in with Google

During the conference, feel free to use the space anytime to organize small meetings with other conference attendees, run into friends, meet new friends, or just hang out in space exploring new frontiers.

You will only be able to enter Gather. Town via the conference platform. All poster presentation pages have a link plus there is

a link from the Welcome Page. If your browser asks for your permission to use microphone and camera, please answer "Allow". This is how others will be able to see and speak to you. Then select "Join the Gathering".

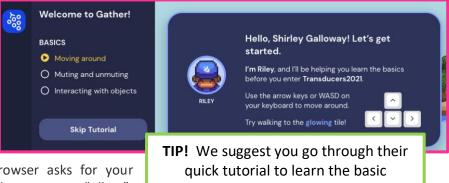

features.

We hope you enjoy this feature of the conference and are able to visit with your colleague's, meet old friends, and make new friends.

Continued on next page

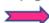

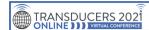

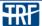

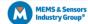

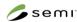

# Enable/disable your audio and video

After signing in, you will see yourself in the bottom right corner window. This is where you can enable/disable your audio/video. Please keep in mind if you turn these off others will not be able to communicate with you.

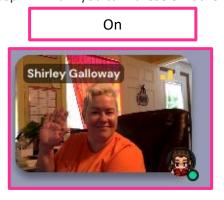

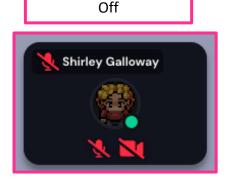

### **Change Character**

If you should decide to change your character, click the character icon in the bottom menu to select another one.

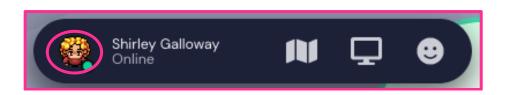

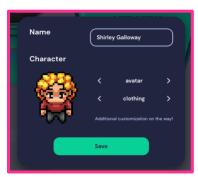

### Add Affiliation so it Shows in Participant List

Your affiliation is listed, however, it is not seen by others. To have it shown, click your name in the bottom menu and add to "Add text status".

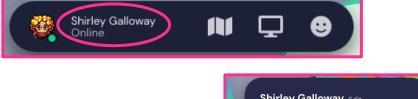

Step 1: Click your name

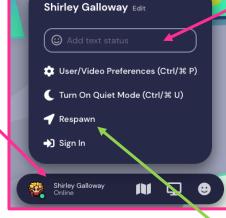

**TIP!** If you are not sure where you are in the space, select respawn and it will take you back to the rocket ship starting point on the moon where exhibits and poster planet entrances are.

Step 2: Add affiliation here

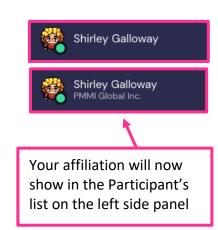

Continued on next page

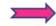

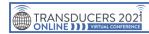

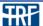

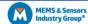

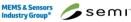

#### Location

The rocket is the

starting point for

Gather.Town. This is also where you would go if you respawned your position or

respawn.

When you first enter Gather. Town you will be on the moon where exhibits and poster planet entrances are located. You will need to walk down the center aisle to the different poster rooms and use the portal doors to enter. Gather.Town does not allow you to zoom out and see the entire space at once. However, you can select the map icon in the bottom menu bar and an overview map will pop up and give you the general location of where you are. This works in the poster rooms too.

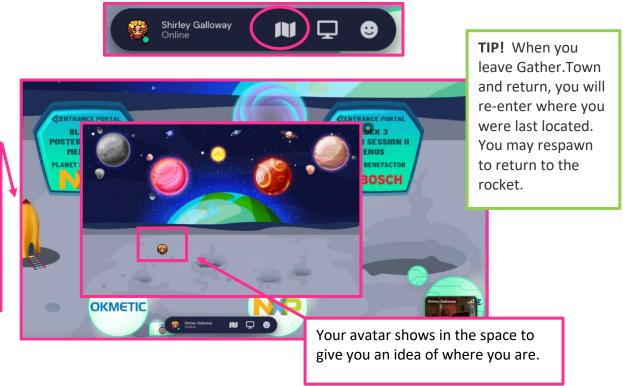

### **Map Overview**

Here is a map overview of the main room for Transducers 2021 in Gather. Town and where the 5 poster session rooms are located within the space.

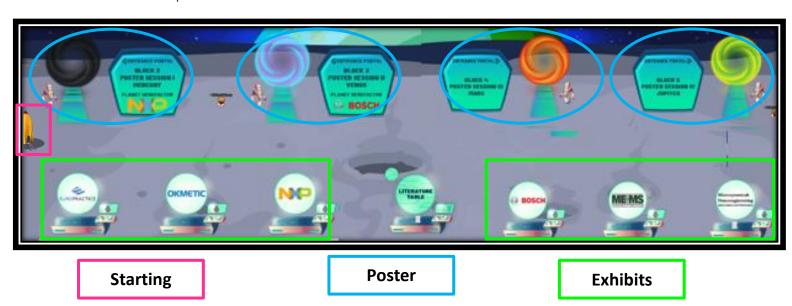

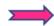

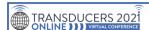

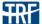

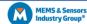

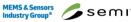

#### **Screen Share**

For poster presentations you may want to share your screen and show additional information. You will have the option to select/share your entire screen, an application window (i.e. PowerPoint), or a tab in Chrome. We recommend you practice this with a colleague before your actual presentation.

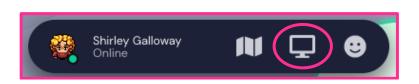

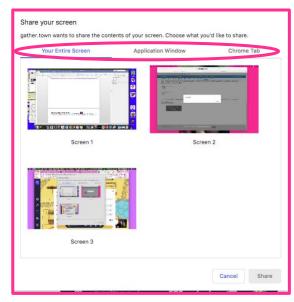

#### **Raise Your Hand**

There is an option to raise your hand. Select the smiley face in the bottom bar and double click the hand. When you do so, a hand will appear next to your avatar and next to your name in the participant list. You will need to click on the Clear X button to remove it from next to your name.

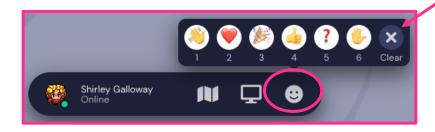

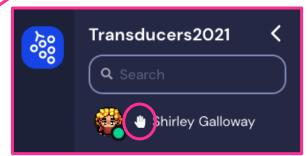

As you see, there are other icons in this section you can use. They will appear briefly and will then disappear.

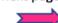

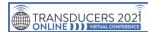

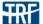

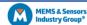

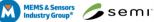

#### Search for an Attendee

You can search for a specific person by their name in the "Participants" icon on the left. There are three ways to contact them. If you use the locate and follow options you will need to turn them off once you find the person or you will be tethered to them.

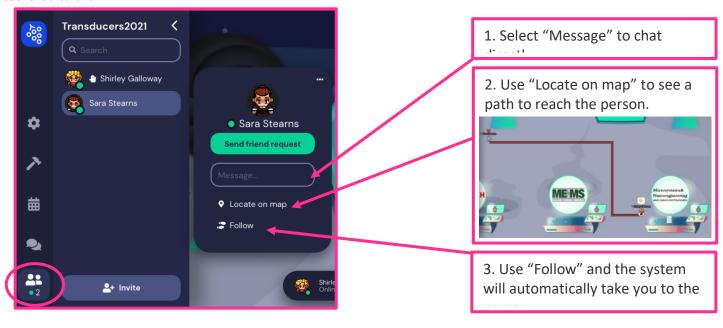

# **Messaging/Chat Feature**

You can chat with a specific person, those near you, or to everyone. Please use the "everyone" feature sparingly.

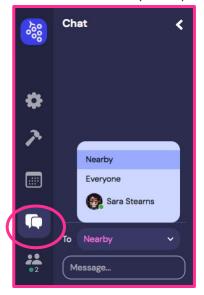

#### **Video Chat**

As you get closer to other attendees your and their camera will become clear and you can video chat with that person.

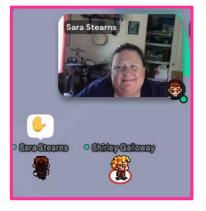

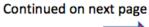

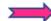

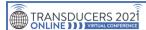

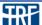

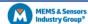

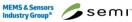

### **Private Space**

When you step in a private space, a note will be shown at the bottom "You have entered a private space" and the nonprivate space will dim around it.

In private spaces, you can only chat with the people who are in the same private space.

All Exhibits and Posters are private spaces.

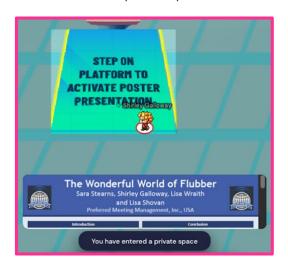

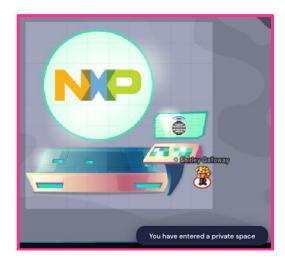

#### **Poster Presentations**

When you approach the poster platform, the poster will pop up at the bottom.

Press the "X" button on your keyboard and the full poster will open.

You will need to be on the platform to hear the poster presentation and ask the presenter questions.

To leave a poster room planet you will need to locate one of the portals throughout and walk into it. This will bring you to a random location within the moon hub. You may also respawn to go back to the rocket.

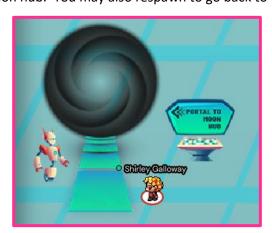

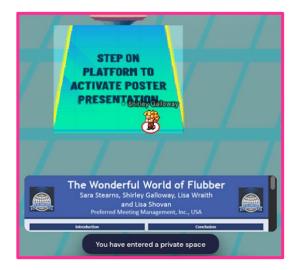

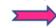

### **20-25 JUNE**

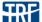

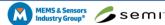

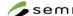

## **Exhibitor Material**

Walk up to the piece of paper and then press the "X" button on your keyboard to open it. The material may be an image or a web page.

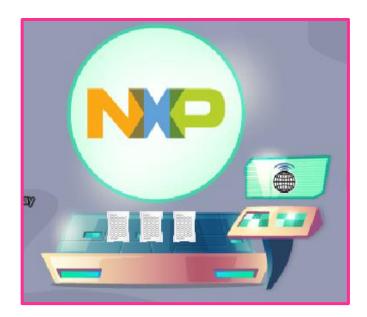